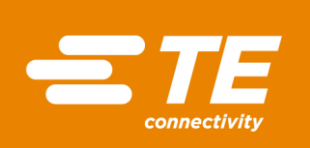

## **HTS600 REGISTRATION GUIDE**

Thank you for using our HTP600 Thermal Transfer Printer. The following instruction will guide you through the steps to register the software.

- 1- **Open your browser** and type ["www.te.com"](http://www.te.com/)
- 2- **Type "HTS600 software"** in the search box on the TE.com landing page click "enter "or click on the propose link in the drop-down menu that will appear. The HTS600 software web page will open.<br>
The National Companies of the Start of the Nation Code | I USEN

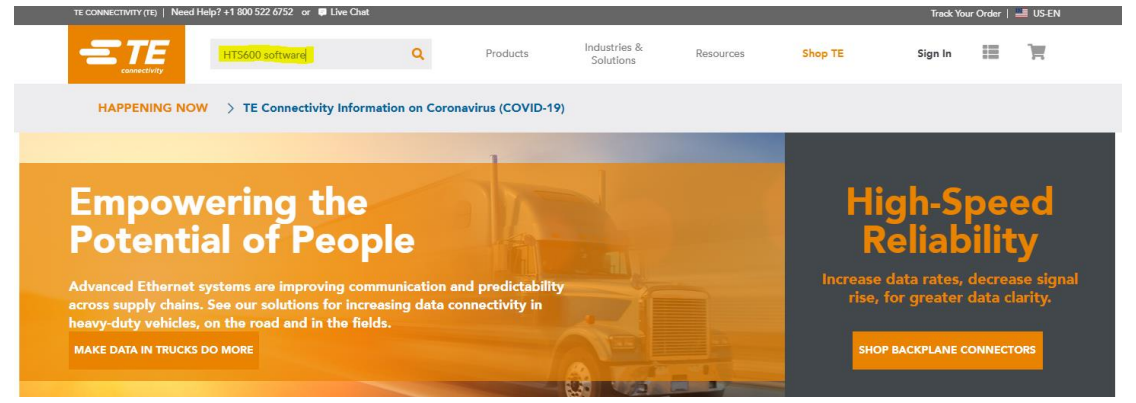

3- **HTS600 web page**. Note **the Printer ID**. You can find the printer ID on the side of your printer. For more information where to find, please click on below yellow highlighted box

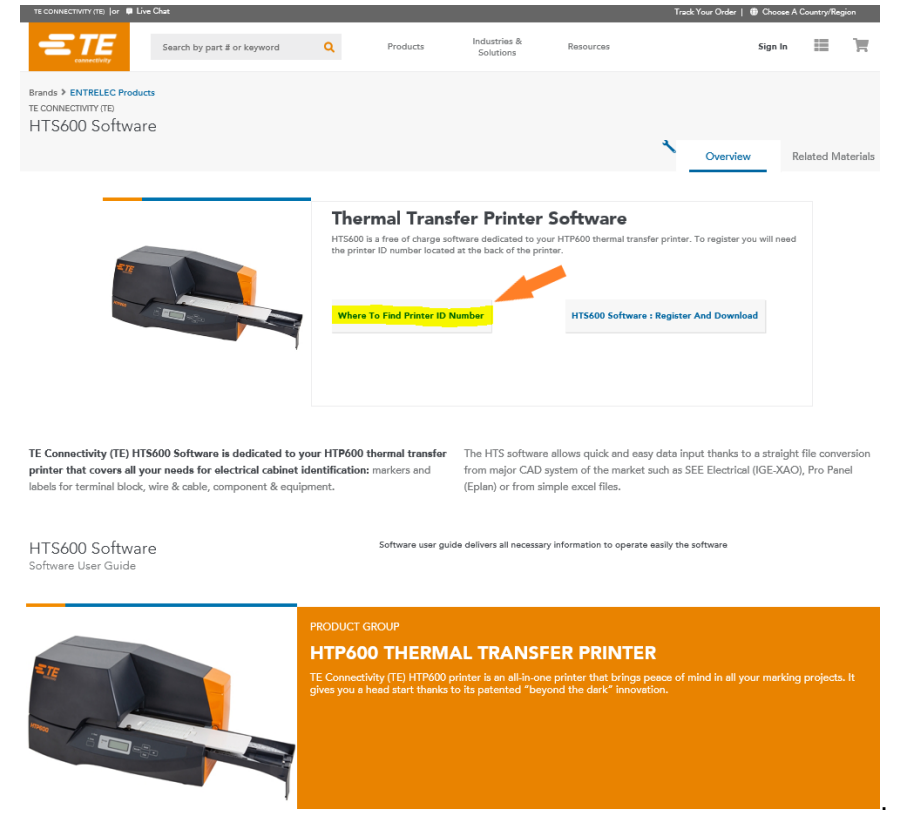

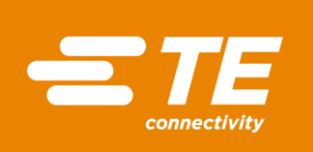

4- After clicking on the button, a picture shows where to find the ID N°:

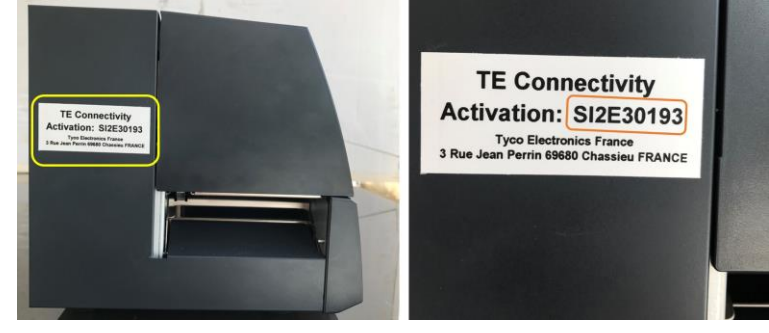

5- Then click on "HTS600 Software: Register and Download box

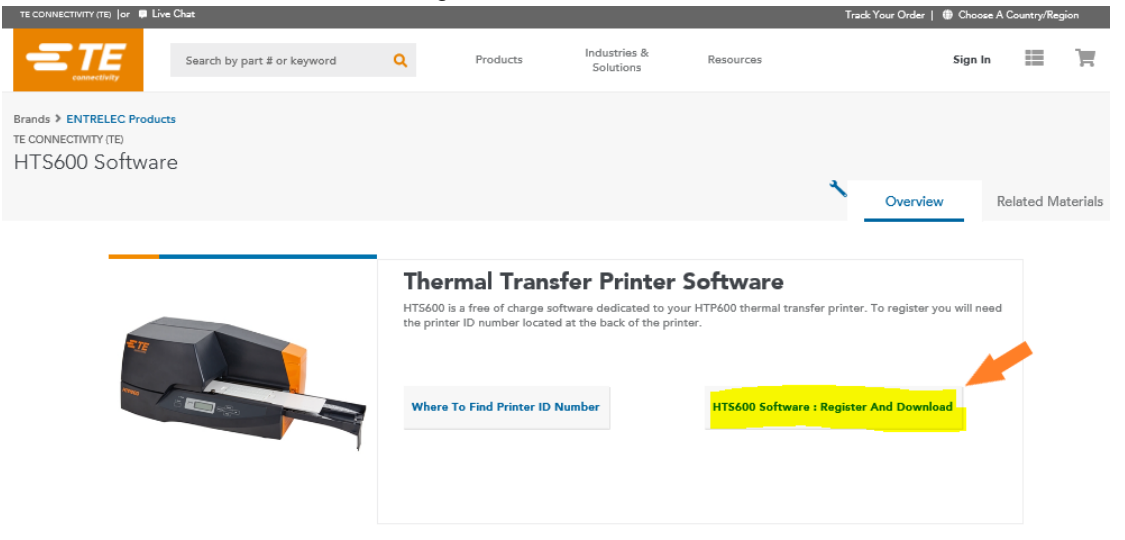

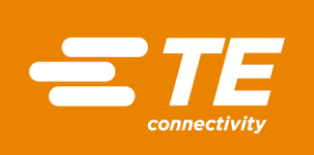

## 6- You will be directed to the registration form. Complete the boxes and click on "SUBMIT" button

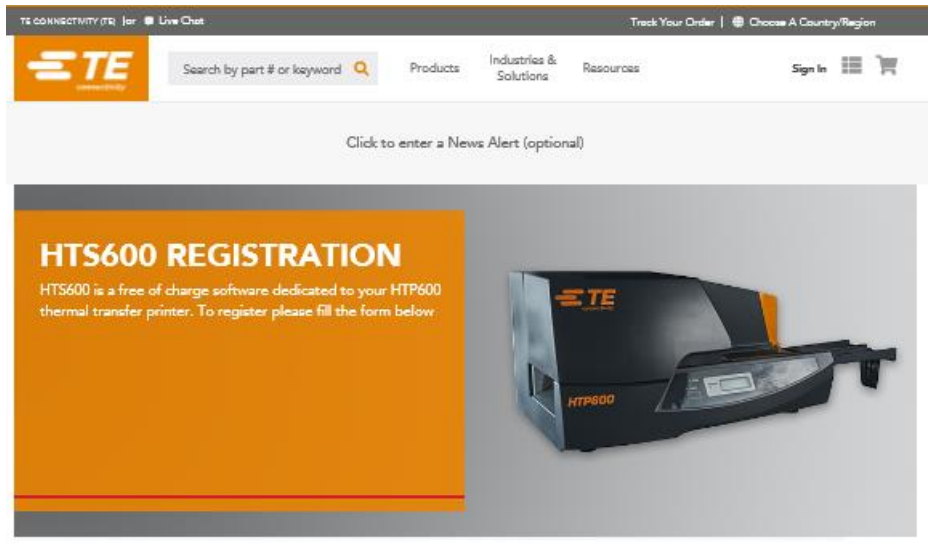

Click to Edit form details

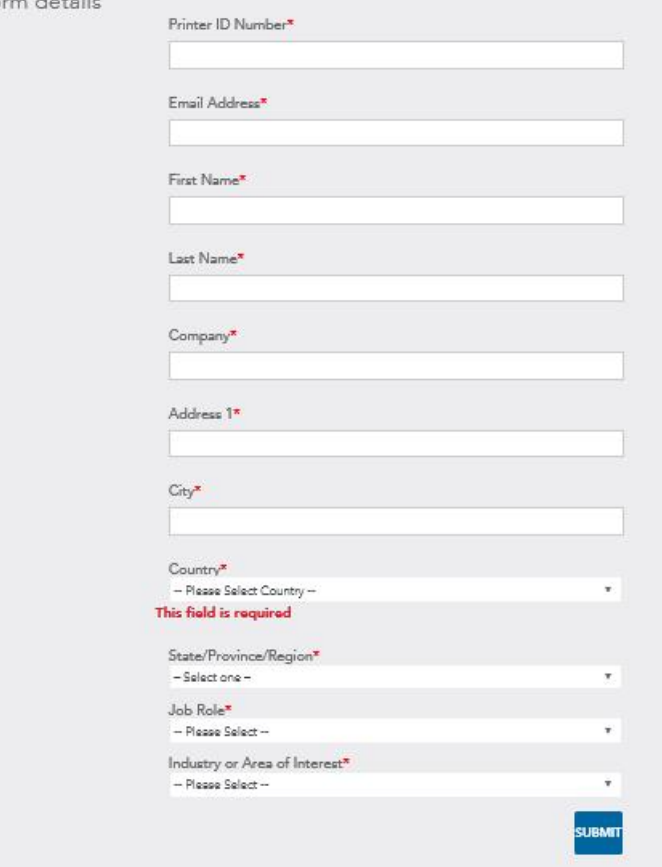

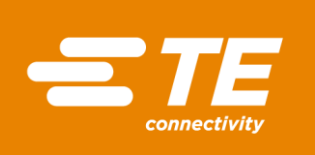

7- You will receive a mail with the confirmation of your registration and a link to download the software

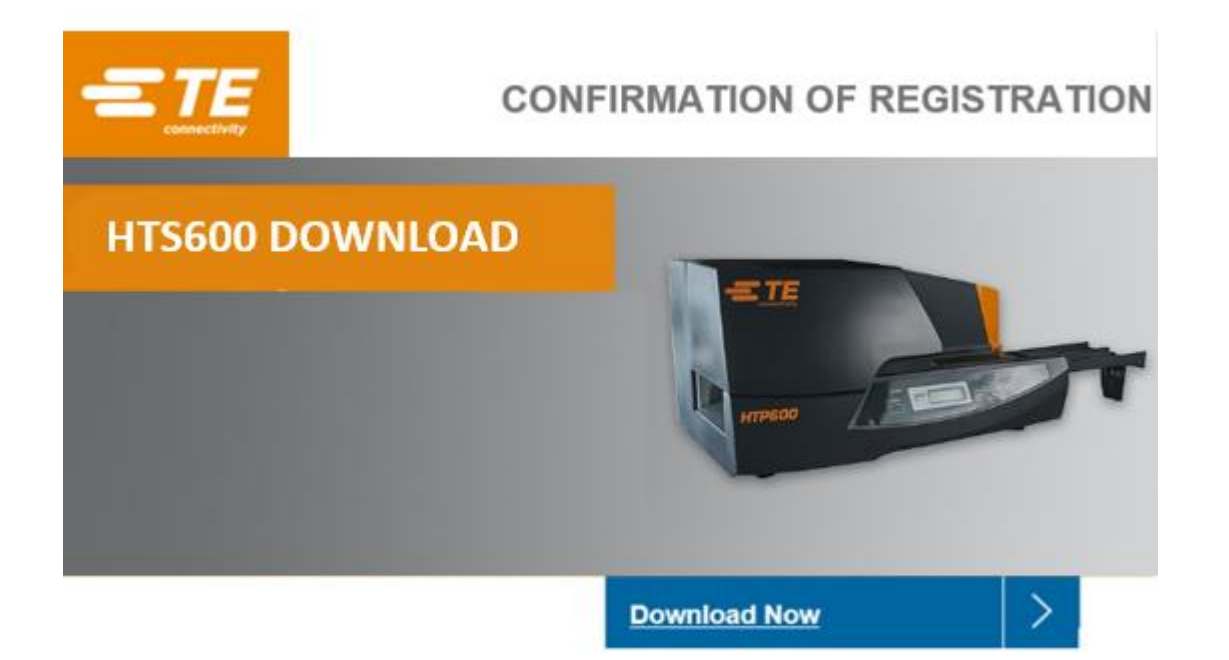

Thank you for your interest in TE Connectivity's HTS600 software dedicated to your HTP600 thermal transfer printer.

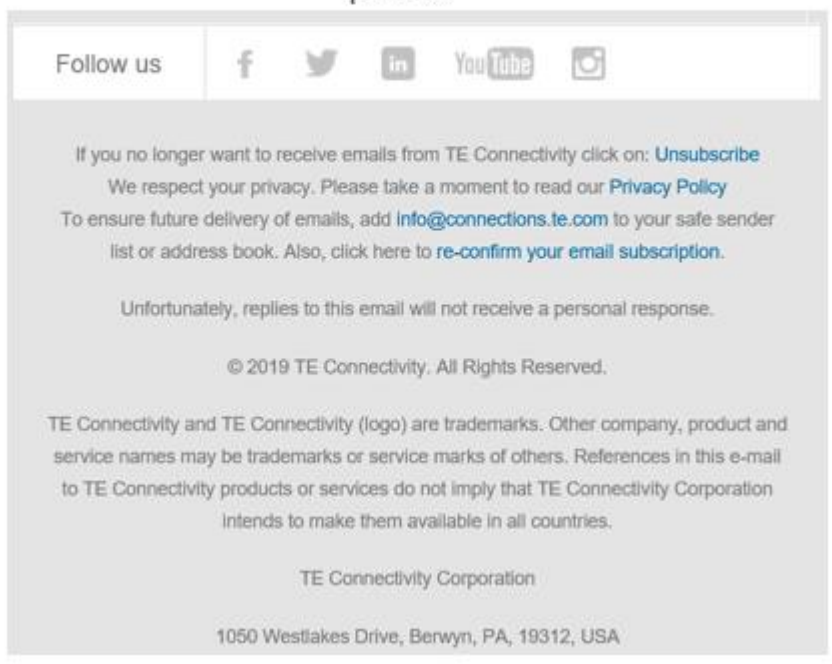